①PDFファイルを任意のフォルダに保存し,アクロバットリーダーで開きます。

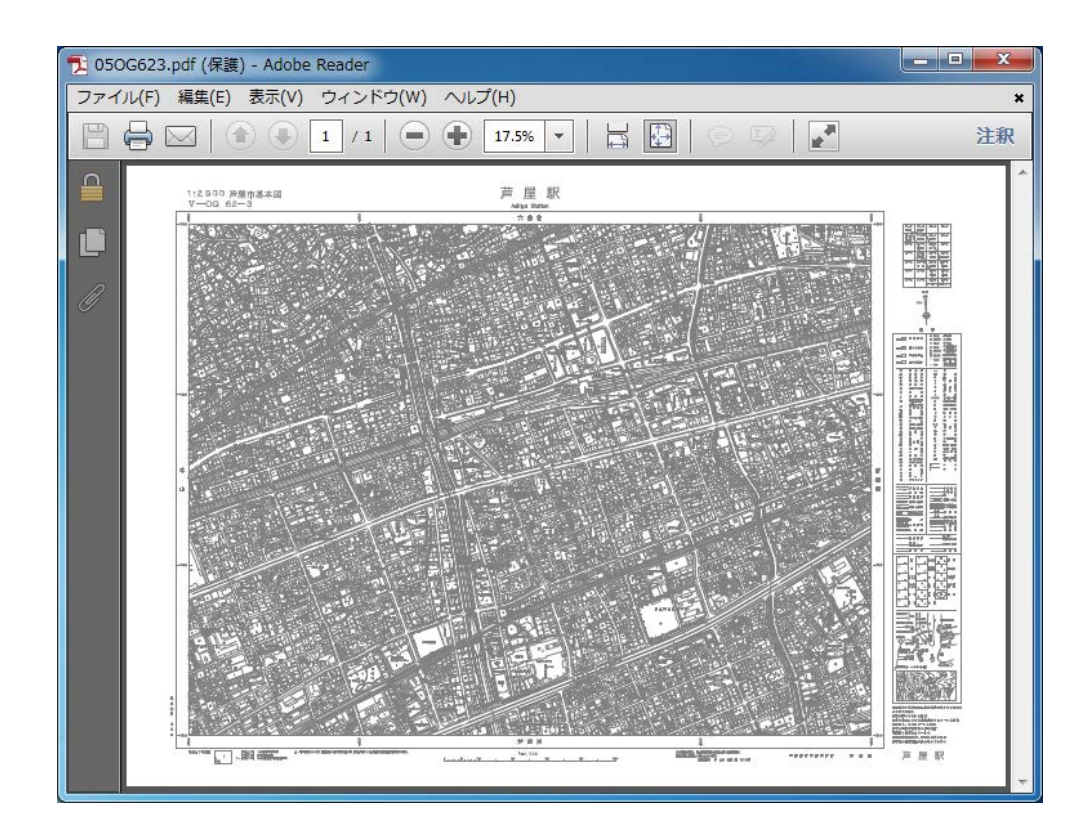

②メニューバーの「編集」→「スナップショット」を選択(クリック)します。

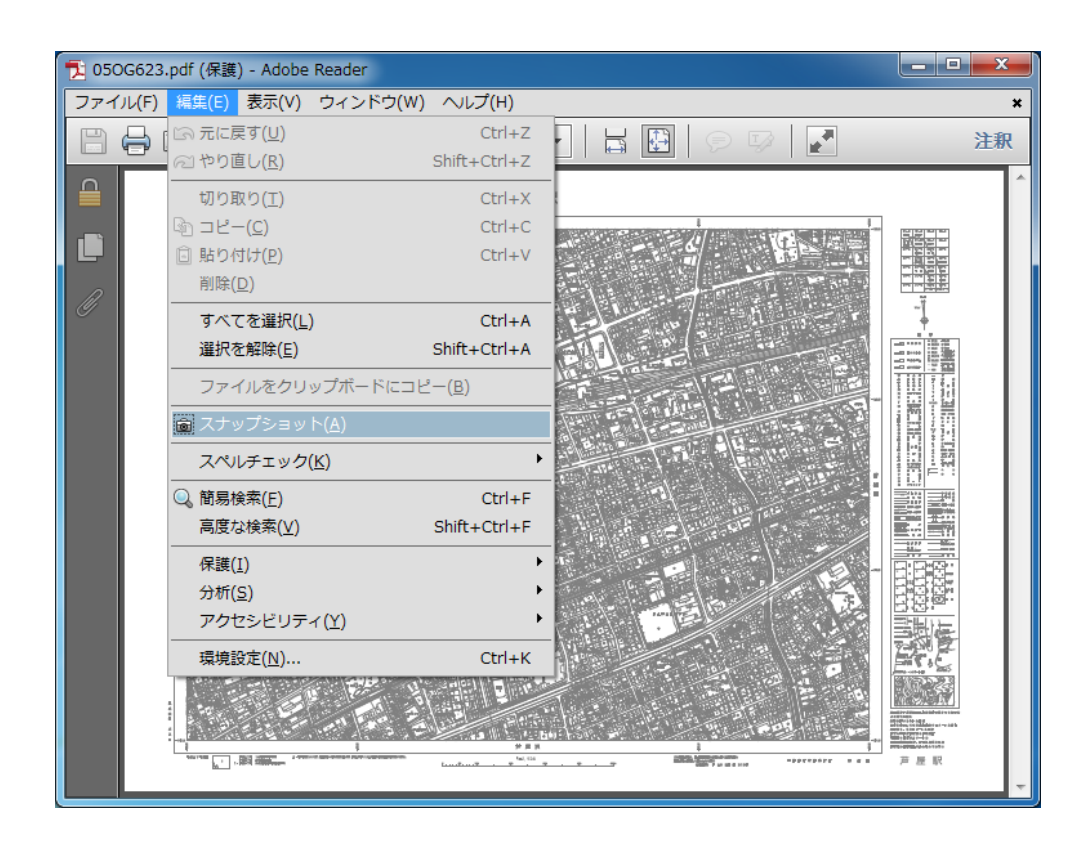

③マウスが「+」マークになったら,印刷したい部分の範囲を左クリックしたまま,斜めにドラッグし離し ます。

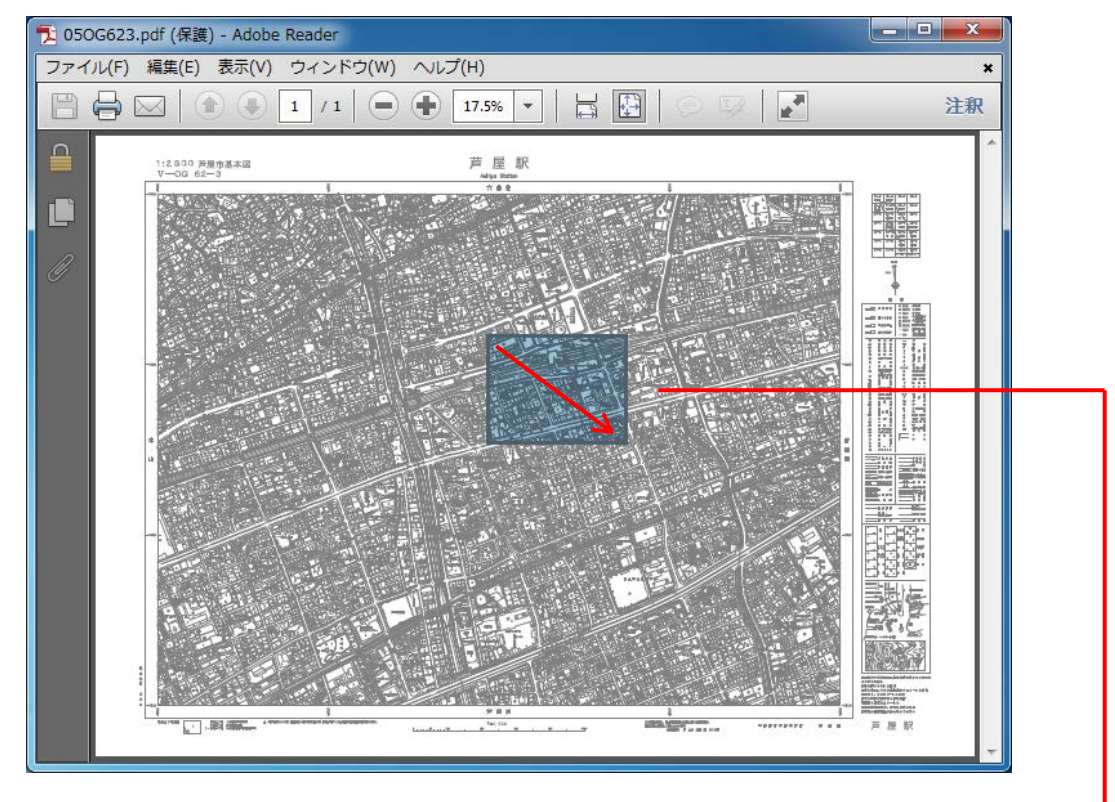

④出力するプリンタ名を指定し「印刷」をクリックします。

※ページの拡大/縮小を選択すると 1:2,500 になりませんのでご注意ください。

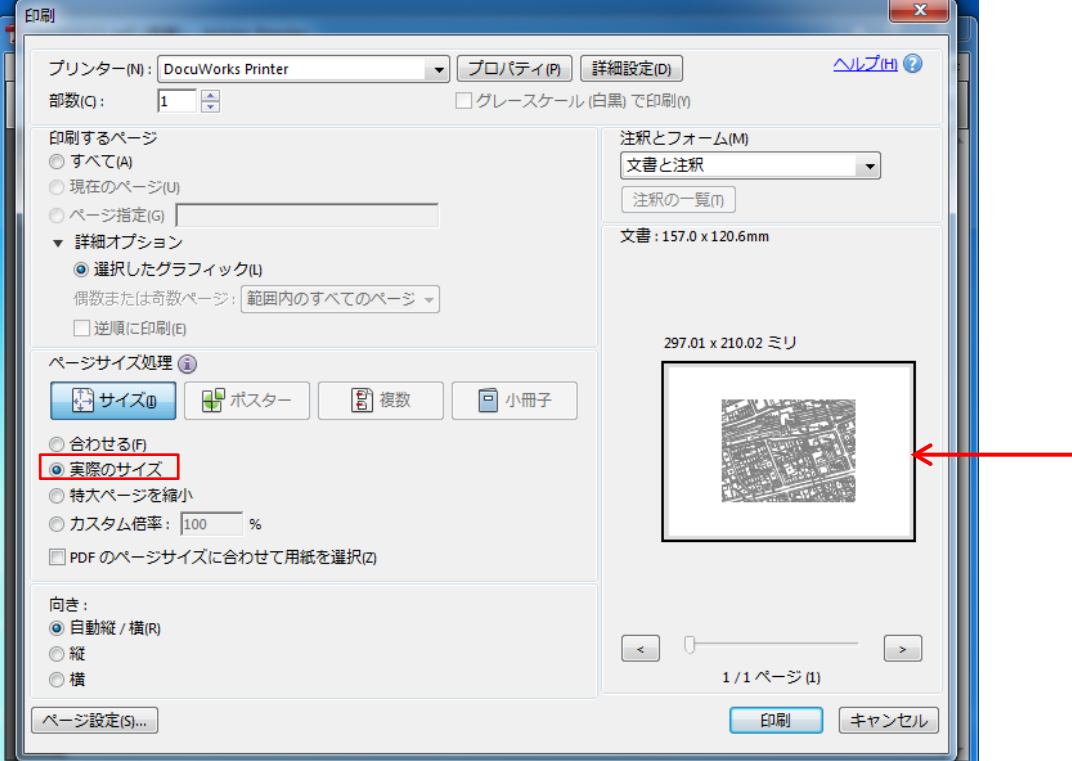